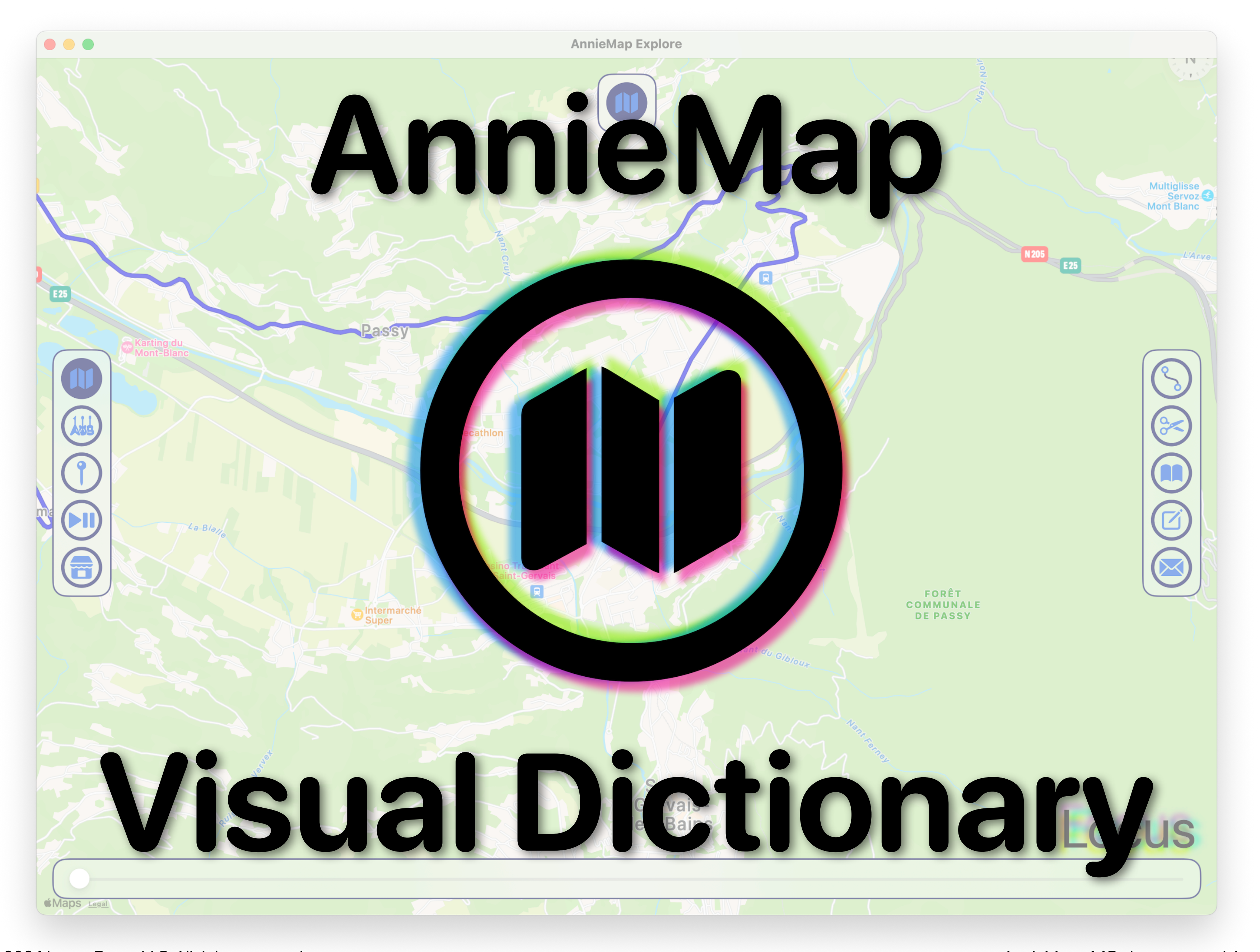

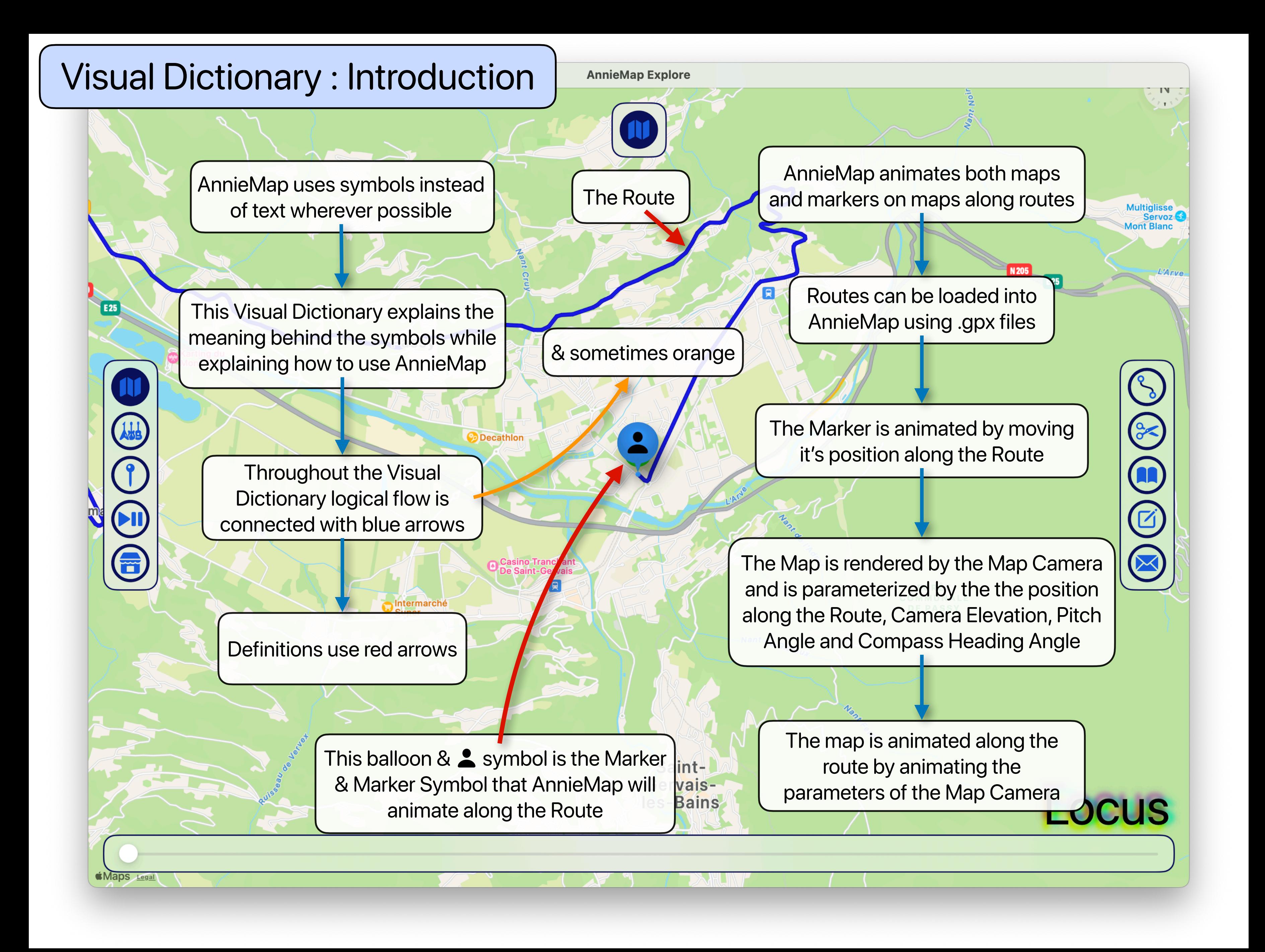

- press the arrow keys
- click and hold the mouse or trackpad, then drag the map
- on a trackpad, drag using two fingers
- press option & arrow keys
- click and hold the compass while dragging
- on a trackpad, rotate using two fingers
- press option & drag left and right using two fingers on a trackpad
- two fingers on a trackpad
- press option & click and hold the mouse, then drag up and down
- 
- press command & + keys
- on a trackpad, pinch with two fingers open or closed

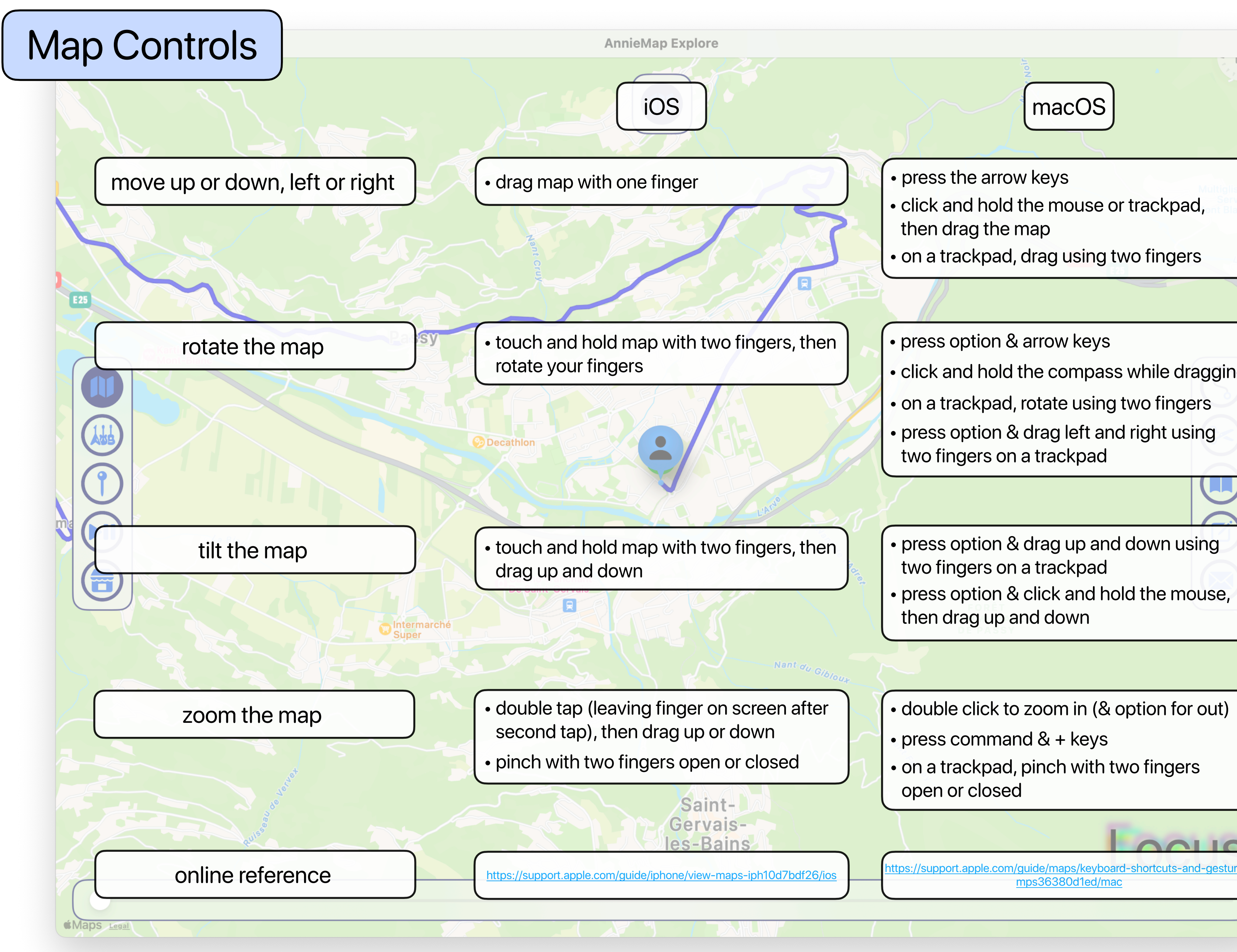

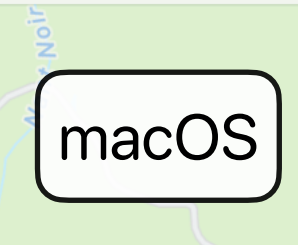

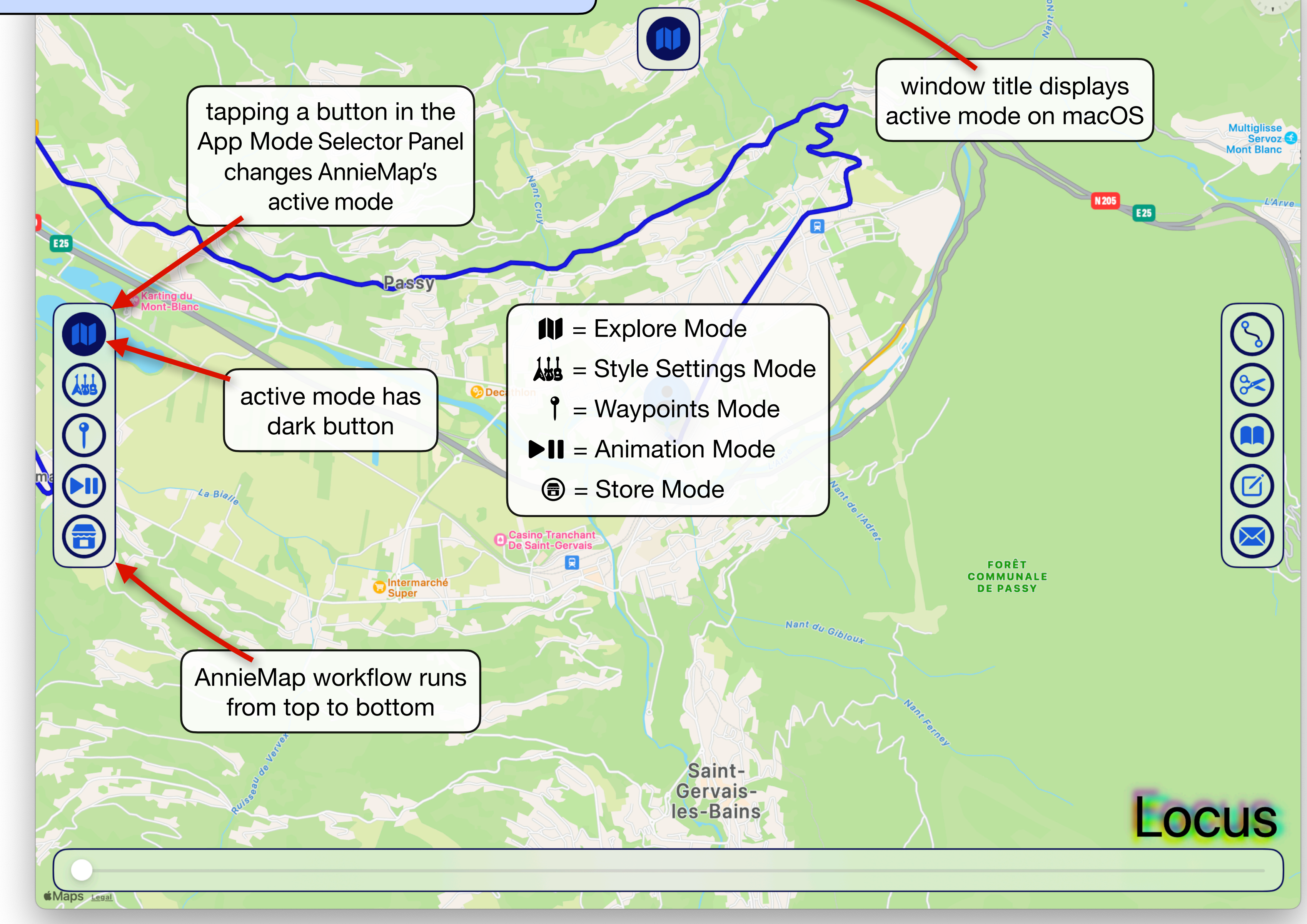

### AnnieMap Mode Selector Panel

**AnnieMap Explore** 

**IV** 

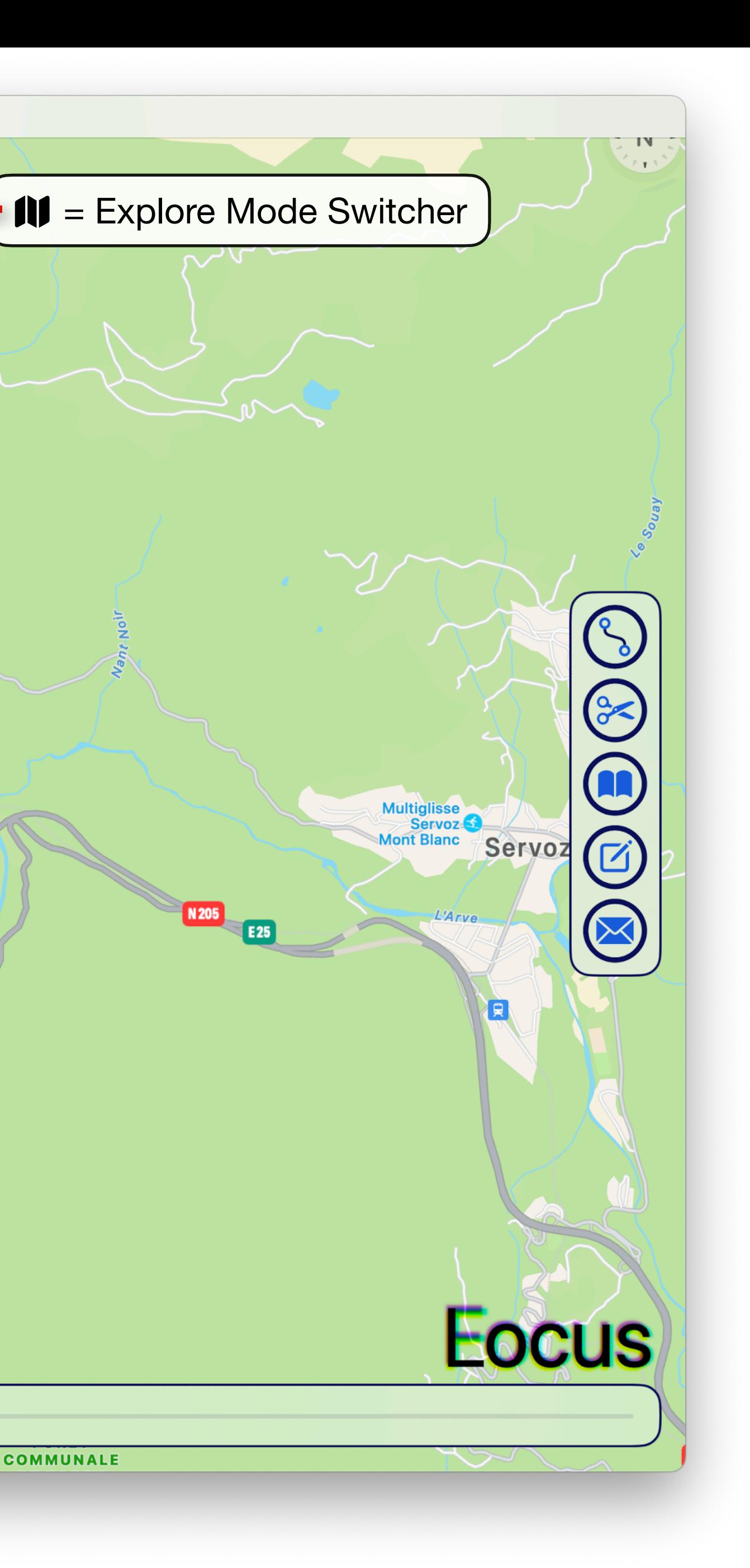

In Explore mode the Explore Mode Switcher button appears

Tapping the Explore Mode Switcher button cycles through the three explore modes: Save & Load, Charts and Explore

**Decathlon** 

**Intermarché** 

### Explore Mode Switcher

**AnnieMap Explore** 

FORÊT<br>DOMANIALE<br>R.T.M. PASSY

O

ö

 $2a-Bi$ 

 $M =$  Explore Mode

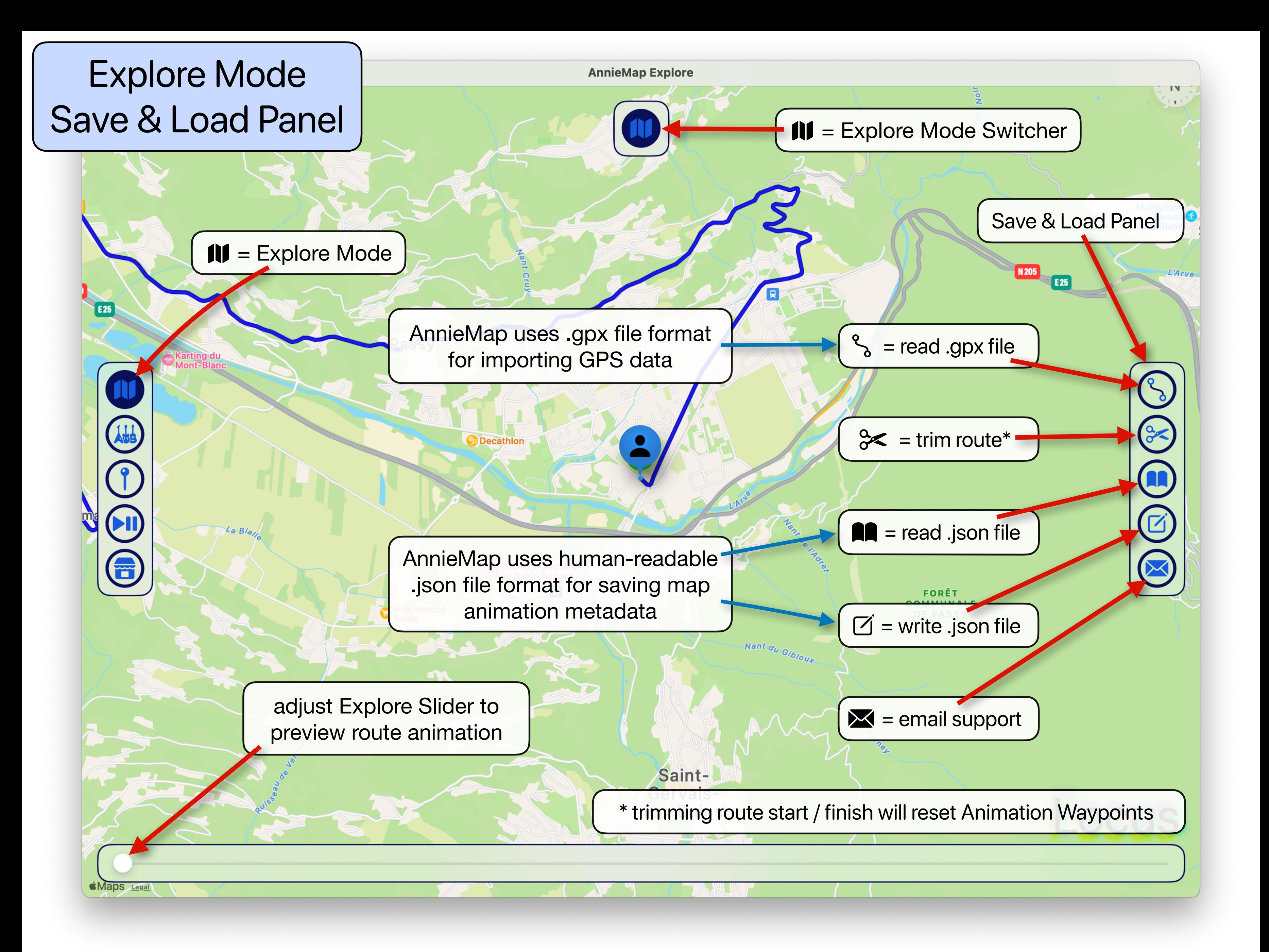

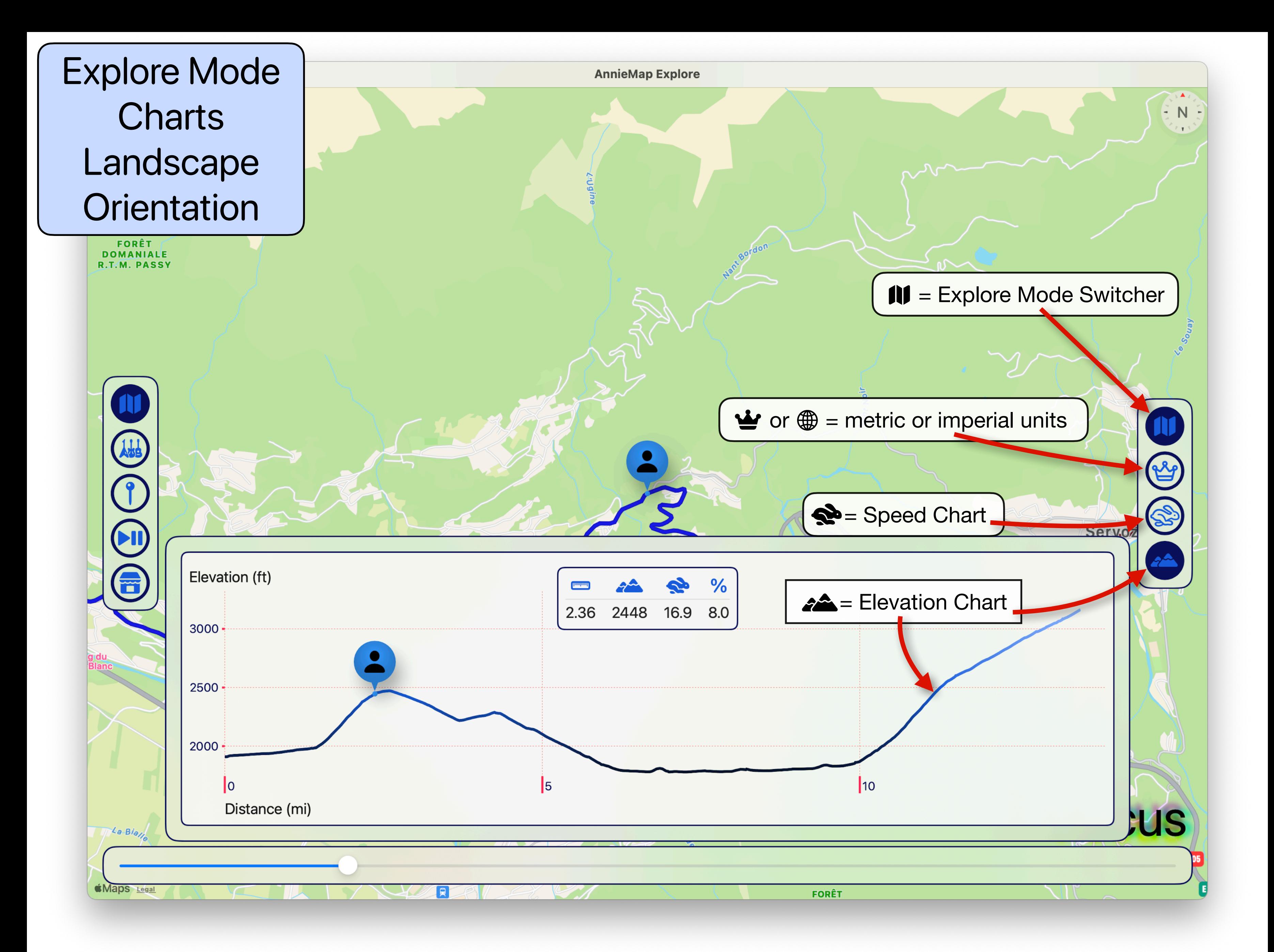

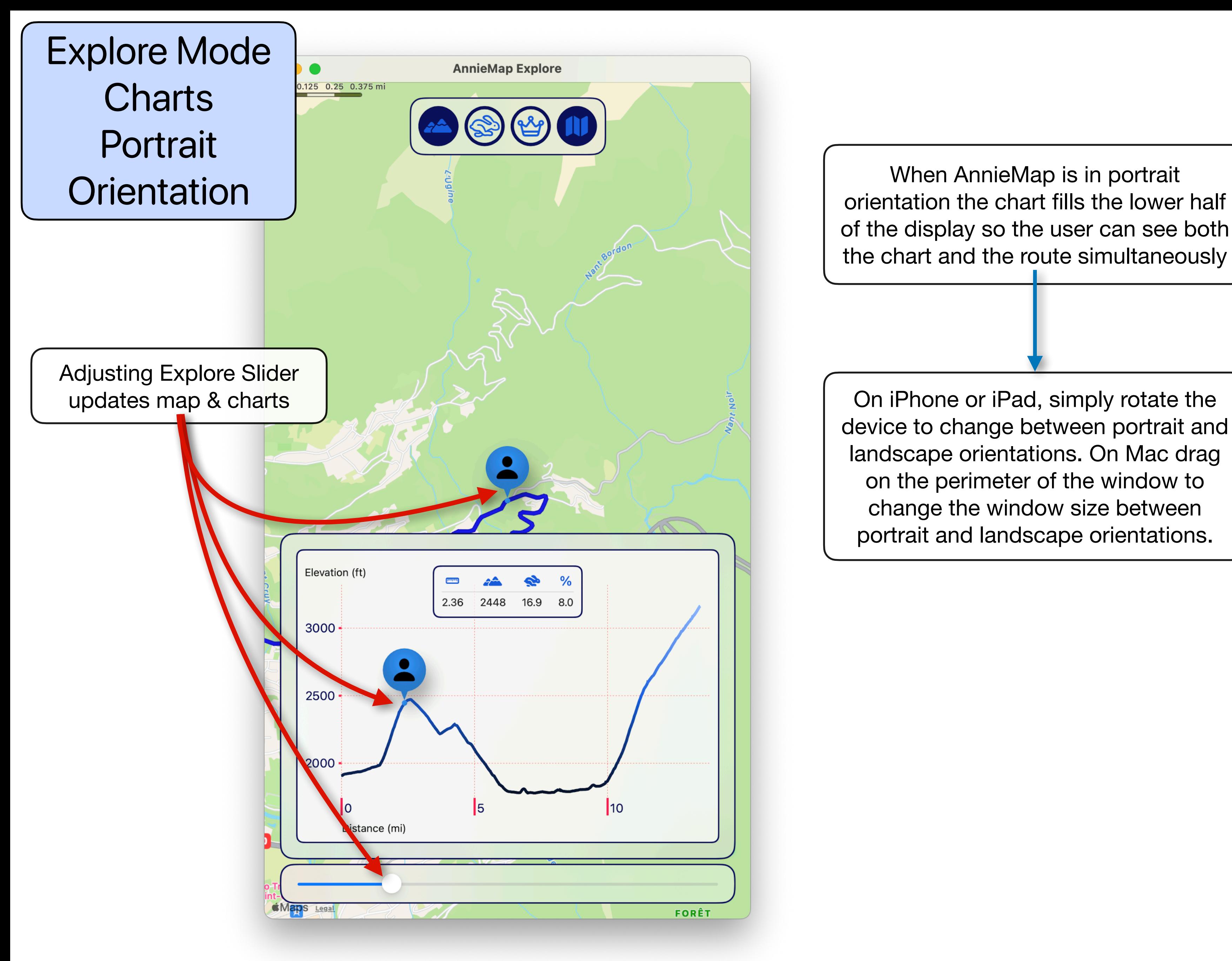

of the display so the user can see both the chart and the route simultaneously

On iPhone or iPad, simply rotate the device to change between portrait and landscape orientations. On Mac drag on the perimeter of the window to change the window size between portrait and landscape orientations.

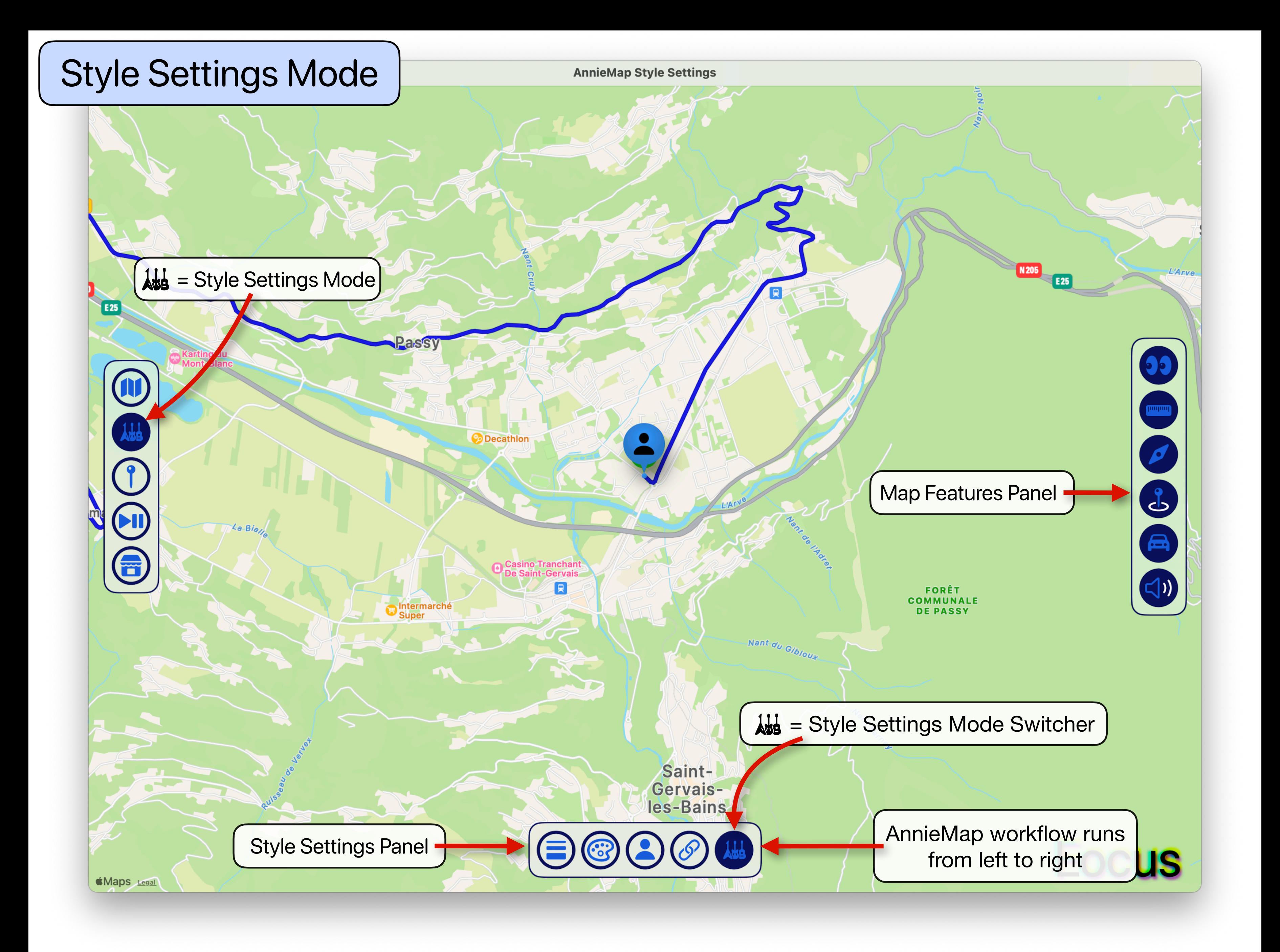

# Style Settings Mode Map Features Panel

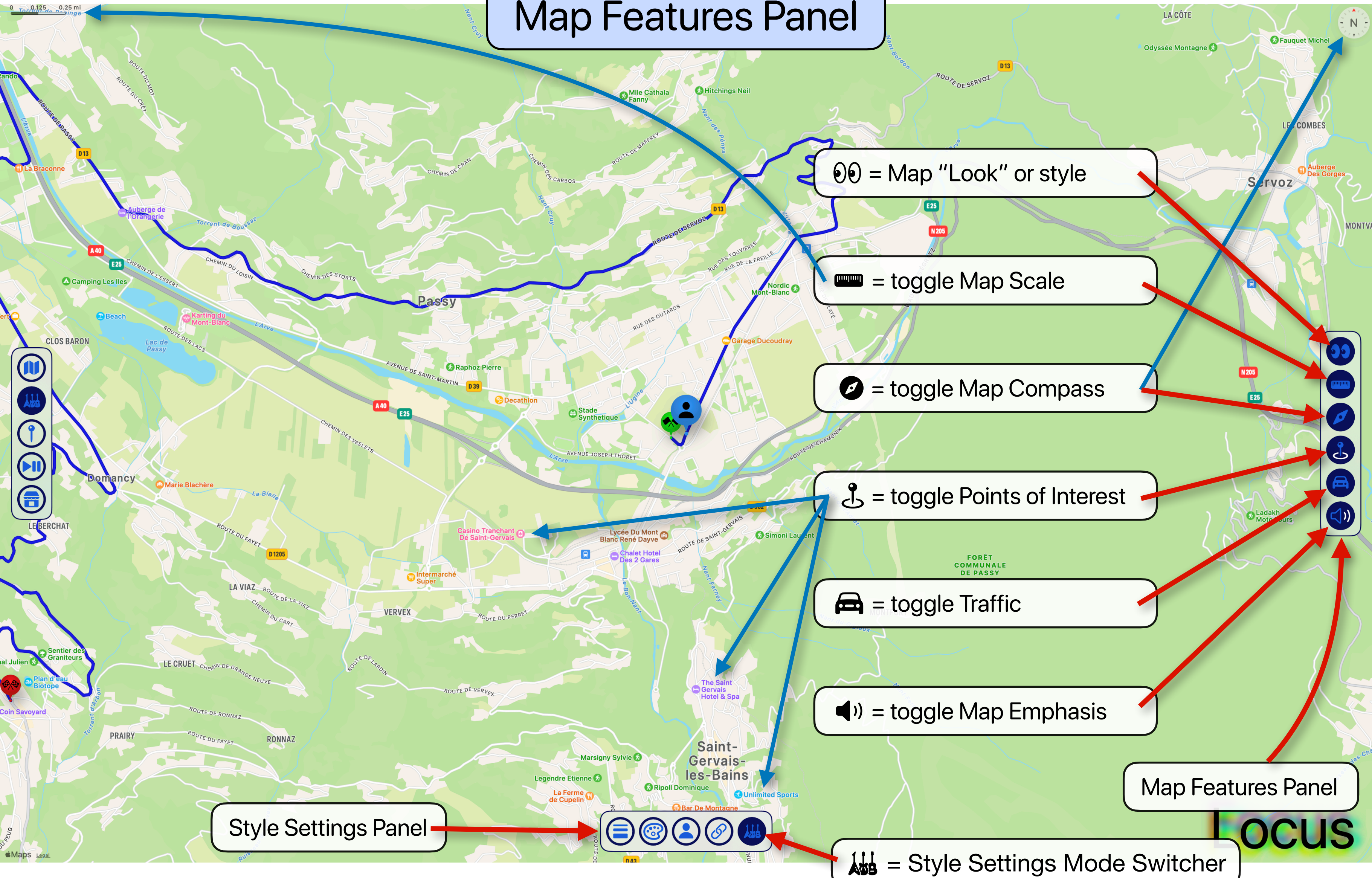

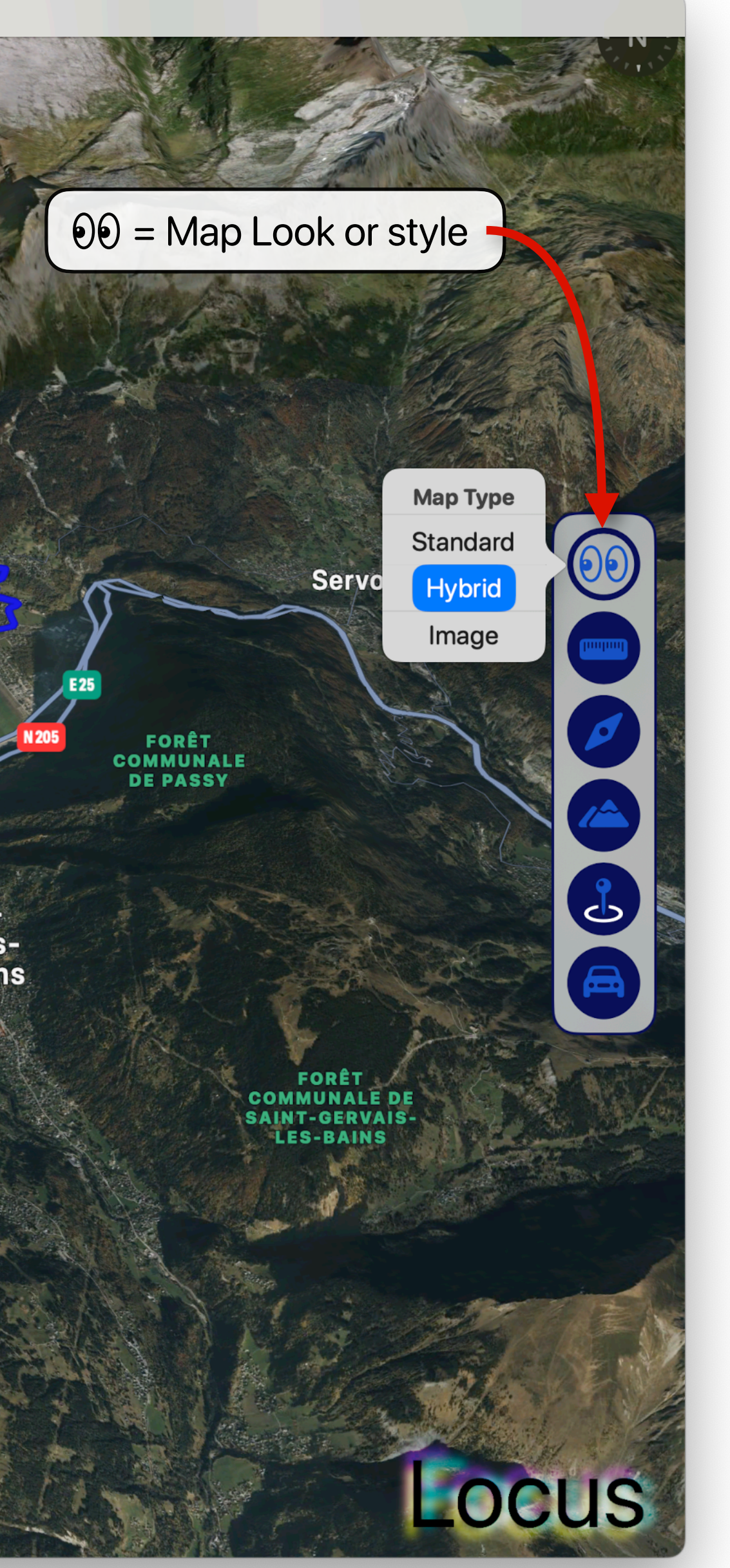

AnnieMap support three different Map Looks (styles): Standard, Hybrid and Image.

### Hybrid and Image are 3D

aintrvais-<br>-Bains

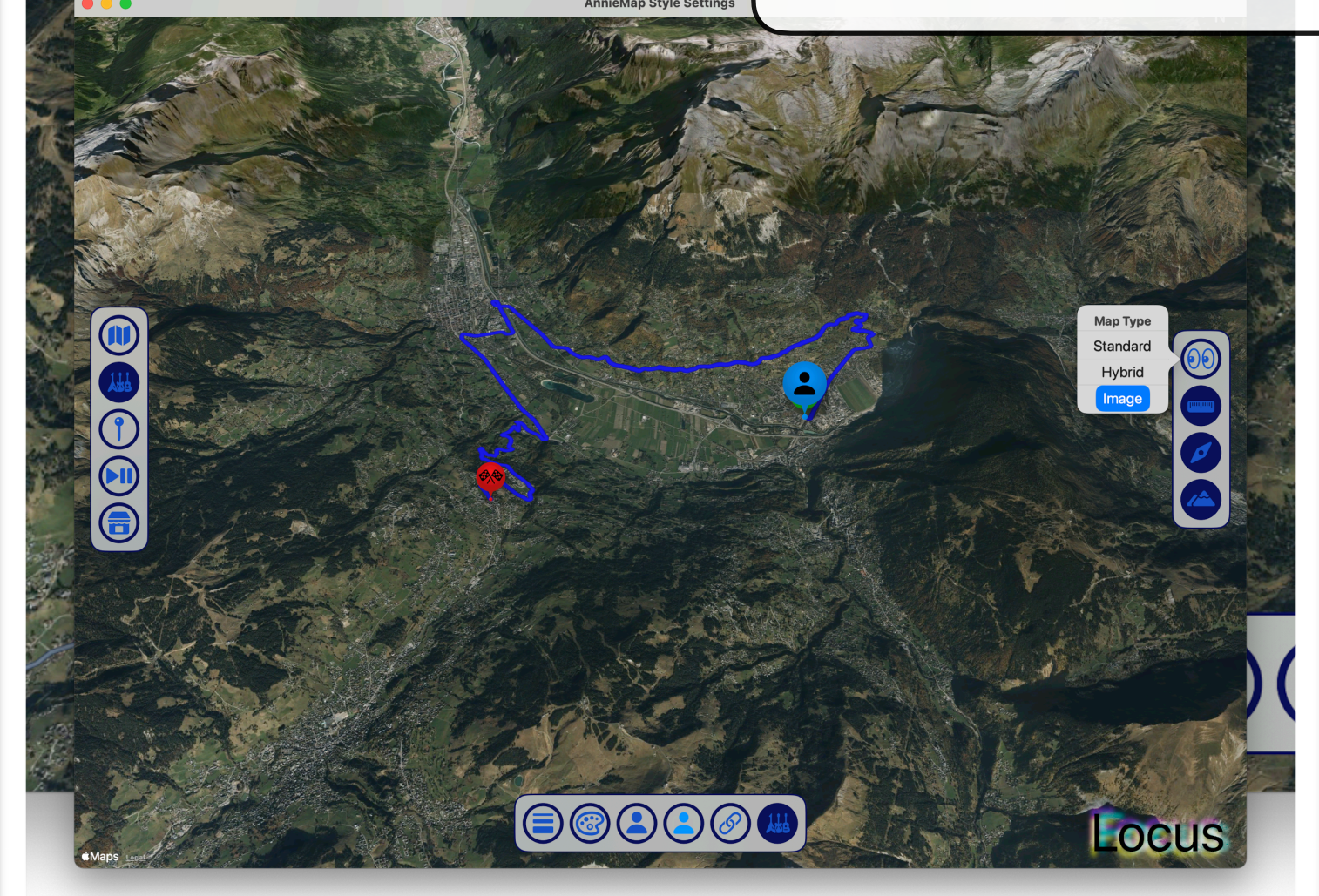

FORET<br>DOMANIAI<br>R.T.M. PAS

 $\boxed{\textcircled{\circ} \textcirc \textcirc}$ 

## Style Settings Mode Map Look (style)

OOOO

FORÊT<br>COMMUNALE<br>DE MEGEVE

Megève

 $\bigcirc$ 

Abs

 $\bigodot$ 

≴Maps

**AnnieMap Style Settings** 

**O** 

 $\mathbf{J}$ 

 $\bigoplus$ 

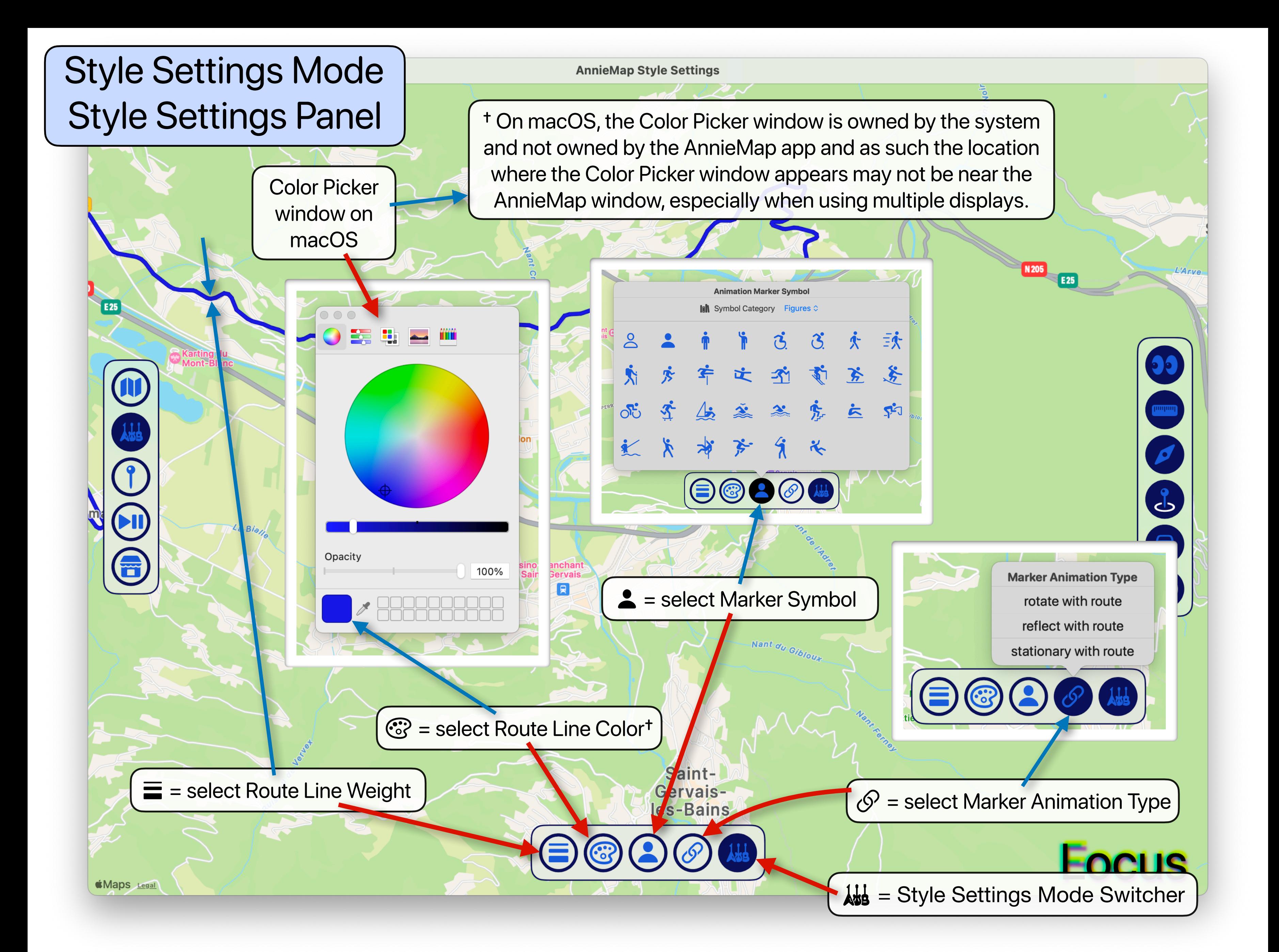

Tapping the select Marker Color button will bring up a color picker

UTE DE RONNAZ

TE DU FAYET

**Maps** Legal

 $\mathcal{F}$  = select Marker Color button

### Style Settings Mode Style Settings Panel

MIN DES STORT.

RUE DES OUTAR

**HORET** 

Chalet H

tel & Spa

 $\mathbf{R}$ 

Legen

 $\overline{0}$ 

六

**ें** 

义

After selecting a Marker Symbol 1 the "select Marker Color" button will appear displaying the selected Marker Symbol and will match the current selected Color

ass:

Raphoz Pierre

LA VIAZ

![](_page_12_Picture_9.jpeg)

D<sub>1205</sub>

RONNAZ

orrent de

 $\bigcirc$ 

AH

 $\bigcirc$ 

 $\bigodot$ 

6

Tapping the **Ass** Style Settings Mode Switcher cycles through the various modes of the Style Settings

![](_page_13_Picture_4.jpeg)

**Kimaps** Legal

 $\bigcirc$ 

 $\bigodot$ 

Nant Bordo

### Style Settings Mode Style Settings Panel

E<sub>25</sub>

**N 205** 

**AnnieMap Style Settings** 

**Decathle** 

**ISK** 

= Start Marker Color

### Style Settings Mode Style Settings Panel

![](_page_14_Figure_2.jpeg)

# Style Settings Mode Style Settings Panel Panel Background **Color**

 $\bigcirc$ 

 $\widehat{\mathbf{\Theta}}$ 

sur-Arly

COMMUNALE DU<br>FRAND-BORNAND

**FORÊT<br>MUNALE DE** 

ORÊT<br>MUNALE **LUME** 

**AnnieMap Style Settings** 

**COMMUNALE** 

Adjust the Panel Background Color's opacity to transform between highcontrast & frosted-glass user interfaces

> FORÊT<br>COMMUNALE DE **SALLANCHES**

> > **DOMANIAL**

**WWAAAAA**  $\left| \right|$ 8

Locus

100% Opacity'

**8884** 

MUNALE<br>AGLAND

Saint-Gervaisles-Bains

![](_page_15_Picture_7.jpeg)

**Decathlon** \* Adjust the Button Size to increase or decrease the size and spacing of UI elements to accommodate the size of your display

Intermarché

assy

 $\circledR$  = toggle hide/show logo animation

Saint-Gervaises-Bains

ſg

 $R_{\mathbf{y}}$  = select Button Size\*

*<u>Colaps</u>* 

E 25

**CO** 

C

6

![](_page_16_Picture_7.jpeg)

### Style Settings Mode Style Settings Panel

![](_page_17_Picture_0.jpeg)

![](_page_18_Picture_0.jpeg)

![](_page_19_Picture_0.jpeg)

Waypoints Mode Entering values into the Waypoints Table

Waypoints Table .

**AnnieMap Waypoints** 

 $#$ 

 $#$ 

 $\Omega$ 

2081

 $\bigcirc$ 

All circles in the Waypoints Table are buttons

- Tapping on  $\#$ ,  $\blacktriangleright$ ,  $\angle$ ,  $\bigcirc$  or  $\ddagger$  will bring up a slider the user can interact with to change the corresponding value
- Tapping on  $\vee$  or  $\times$  will disable or enable the waypoint
- Tapping on  $\sim$  or  $\diagup$  will toggle the curve type

- Tapping on any number allows you to edit the value with the keyboard
- Make sure to press "return" after editing or else AnnieMap won't recognize the edit

All numbers in the Waypoints Table are editable text fields

The first and last waypoints are required and cannot be disabled and their GPS index cannot be edited

If you need to change the GPS index of either the first or last waypoint go to the Settings Mode and Trim the route using  $\frac{1}{2}$ 

**Kimaps** Legal

Ô

E 25

![](_page_20_Figure_12.jpeg)

# Waypoints Mode Waypoints Table Observe Waypoint

Ciné Mont-Blan

**Sallanches** 

U

8

 $\bigodot$ 

6

**Kimaps** Lega

![](_page_21_Picture_8.jpeg)

When a waypoint is selected, by tapping a row in the table, the Waypoints Table the Observe Waypoint button will appear in the Waypoints Panel and the selected waypoint will be enlarged on the map

**AnnieMap Waypoints** 

#

**DOMANIALE R.T.M. PASSY** 

When the Observe Waypoint button is tapped AnnieMap will:

- 1) hide the Waypoints Table & App Mode Selector Panel
- 2) track the user's changes to the map's camera
- 3) record the camera parameters into the waypoints table

Tapping the Observe Waypoint button a second time will disable Observation (map camera tracking and recording)

selected waypoint

Camping Les Iles

![](_page_22_Figure_0.jpeg)

### Waypoints Mode : Charts : Log Elevation

![](_page_23_Figure_1.jpeg)

![](_page_24_Figure_1.jpeg)

![](_page_25_Figure_1.jpeg)

![](_page_26_Figure_1.jpeg)

# Waypoints Mode : Charts : Log Elevation : Challenge

![](_page_27_Figure_0.jpeg)

\* Read more about Cubic Splines: [https://en.wikipedia.org/wiki/Cubic\\_Hermite\\_spline](https://en.wikipedia.org/wiki/Cubic_Hermite_spline)

![](_page_28_Figure_1.jpeg)

### Waypoints Mode : Charts : Log Elevation : Challenge : Linear Solution

1500

![](_page_29_Figure_1.jpeg)

![](_page_29_Figure_2.jpeg)

# Waypoints Mode : Charts : Curve Control : Custom Slope Control Solution

Our goal in this example is to change the Camera Elevation curve from the slow drop, fast drop and hard stop from the previous pages into something that first descends fast, then slow and smoothes the hard stop

We can accomplish this using AnnieMap's Curve Controls by:  $\bullet$  changing the first waypoint from automatic  $\ddot{\div}$  to custom  $\rightarrow$ 2 adjusting the slider until we find the most-negative slope that

![](_page_30_Picture_4.jpeg)

does not crash the camera

![](_page_30_Figure_1.jpeg)

![](_page_31_Figure_1.jpeg)

AnnieMap uses a home-cooked "quasi-normalized" slope for the Custom Slope Controls

The slope values should generally be between -1 and +1

# Waypoints Mode : Charts : Curve Control : Custom Slope Control Solution

![](_page_32_Figure_0.jpeg)

![](_page_33_Figure_0.jpeg)

![](_page_34_Picture_0.jpeg)

![](_page_35_Figure_0.jpeg)

![](_page_36_Figure_0.jpeg)

# Animation Mode Camera Motion Type

W

 $\frac{1}{100}$ 

C

EII

E

**AnnieMap Animate** 

**Camping Les Iles** 

**DASSY ACC** 

**CLOS BARON** 

omancy

AnnieMap supports three different types of Camera Motion:

 $X =$  camera does not change through animation

 $f(x)$  = camera does not move but camera parameters are interpolated from Waypoints Table

= camera follows GPS route and camera parameters are interpolated from Waypoints Table

**Exercise Les Portes De Lances** 

Mairie de

Sentier de Graniteu

position & parameters stationary

**Camera Motion Type** 

position tracks & parameters interpolate

position stationary & parameters interpolate

![](_page_37_Figure_11.jpeg)

 = Ready = Not Ready When AnnieMap is first launched or when the animation settings have changed the Animation Brain Status will be in the <sup>3</sup> Not Ready state

**Decathlo** 

Tapping the  $\blacktriangleright$  Play Animation button will start the animation and will give AnnieMap a chance to determine the ideal Animation Synchronization Fudge Factor

Corvoic

Changing either the Animation Speed  $\bigoplus$  or the Camera Motion Step  $\sum$  will reset the Animation Brain Status to Not Ready (

![](_page_38_Picture_7.jpeg)

# **Animation Mode** Animation Brain

仙

C

F

**AnnieMap Animate** 

† AnnieMap works by concurrently running two asynchronous SwiftUI animations (Map Camera and Marker) and AnnieMap determines how to synchronize these system-dependent animations.

When either Animation Speed or Camera Motion Decoupling parameters change AnnieMap will "forget" the Animation Fudge Factor and the Animation Brain Status will change to  $\binom{20}{1}$ 

Tapping on the Animation Brain Status will "forget" and  $\binom{2}{3}$  will change to  $\binom{2}{3}$ 

Long-tapping  $\binom{2}{3}$  or  $\binom{3}{4}$  will "forget" User Settings when AnnieMap is next relaunched and a "?" will briefly replace the brain to let the user know the User Settings are being forgotten

## Animation Mode Animation Brain and the statustic or  $\mathbb{R}^n$  or  $\mathbb{R}^n$  animation Brain Statustic

E25

F

**AnnieMap Animate** 

AnnieMap synchronizes these two animations using a "Animation Fudge Factor"

Animation Control Panel

![](_page_39_Picture_8.jpeg)

AnnieMap uses Apple's ReplayKit to record the from the user to record the AnnieMap window

![](_page_40_Figure_4.jpeg)

### Animation Mode : Recording

**AnnieMap Animate** 

While recording, all UI elements disappear until either the animation finishes or the user interacts with the map

![](_page_41_Figure_3.jpeg)

Interacting with the map while recording will bring up a **Stop** button in the Animation Controls Panel

**FORÊT<br>COMMUNALI<br>DE PASSY** 

**Eocus** 

 $\bigodot$ 

 $\mathbf{N}$  $\bar{r}$  .

 $\circledS$ 

Servoz

![](_page_42_Picture_1.jpeg)

### Animation Mode : Write File Panel

Cordon

**Map Animate** 

After tapping Ø Write Animation to File in the Animation Control Panel the user is presented with two options for saving

 $\boxed{0}$  = Save Animation As Is  $\boxed{\odot}$  = Compress Animation in Time

Write File Panel

option is fast but the duration and frame rate of the video will be system dependent

 $\Box$  Save Animation As Is directly writes the<br>recording of the animation to a .mov file. This  $\bigcup_{\text{max}} \bigotimes_{\text{max}} \bigotimes_{\text{min}} \bigotimes_{\text{max}} \bigotimes_{\text{max}} \bigotimes_{\text{max}} \bigotimes_{\text{max}} \bigotimes_{\text{max}} \bigotimes_{\text{max}} \bigotimes_{\text{max}} \bigotimes_{\text{max}} \bigotimes_{\text{max}} \bigotimes_{\text$ user with options for specifying the frame rate and duration of the animation's .mov file

**Decathlor** 

**OCUS** 

Demi-Quartier

with the standard macOS or iOS "Save File" interface

*<u>Maps</u>* 

Tapping  $\Box$  Save Animation As Is will present the user  $\vert \qquad \vert$  Tapping  $\Box$  Compress Animation in Time will add additional buttons to the Write File Panel (next page)

![](_page_44_Figure_0.jpeg)

![](_page_45_Figure_0.jpeg)